## **GAS LAWS**

#### **Part A: Boyle's Law.**

When the temperature of a gas is kept constant, the total pressure (gauge plus atmosphere) varies inversely with the volume. The atmosphere pressure is measured using a barometer, and the gauge pressure (pressure above or below atmospheric) is measured using a pressure sensor. In this Lab, the volume is varied inside a syringe which is attached to a pressure sensor that already takes atmosphere pressure into account. The total pressure is measured by the sensor and displayed with Science Workshop.

Apparatus:

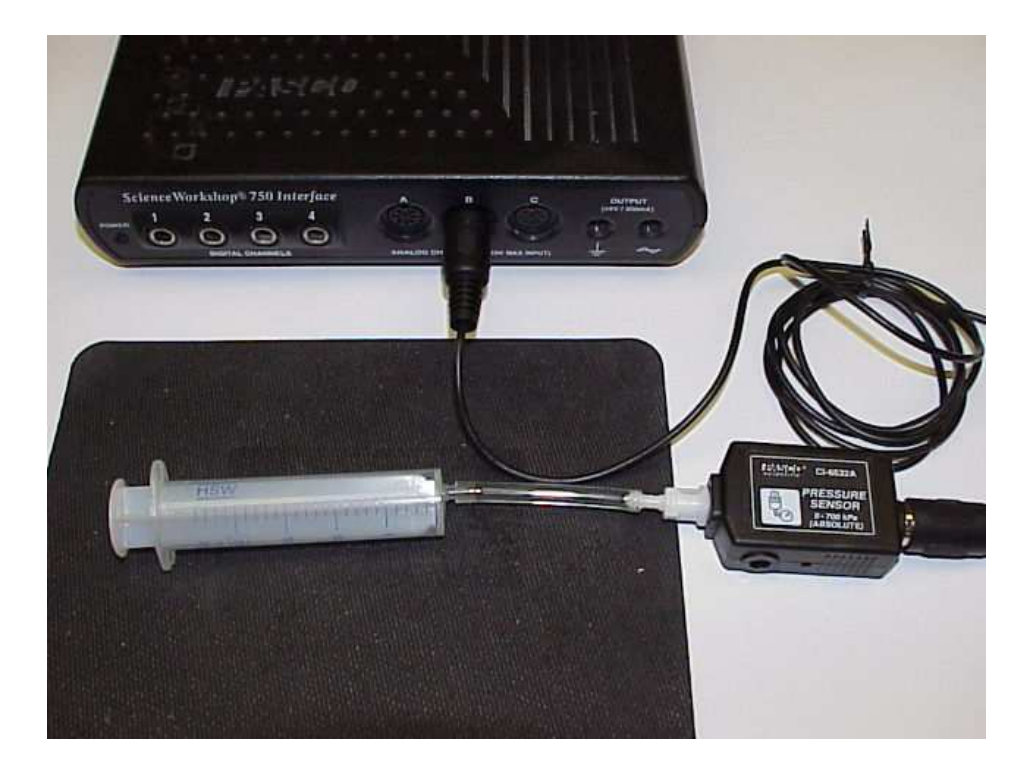

## Procedure:

 . 1 Double-clicking the "DataStudio" icon on your desktop will launch the DataStudio software.When DataStudio opens, a Welcome to DataStudio navigator screen will appear with four options. Click the "Create Experiment" option to create a new experiment.

2. In the Experiment Setup window, click on "Add Sensor or Instrument". The Sensors panel lists all possible sensors. Scroll through the list to find the senor for "Pressure Sensor (Absolute)". Double-click the icon in the Sensors panel. The software will automatically choose the correct available port. Now connect the physical sensors into the corresponding channels.

3. **Set "Sampling Options" to end data collection after 3 seconds; use the "Automatic Stop" Tab to set the time for 3 seconds (fig. 1).**

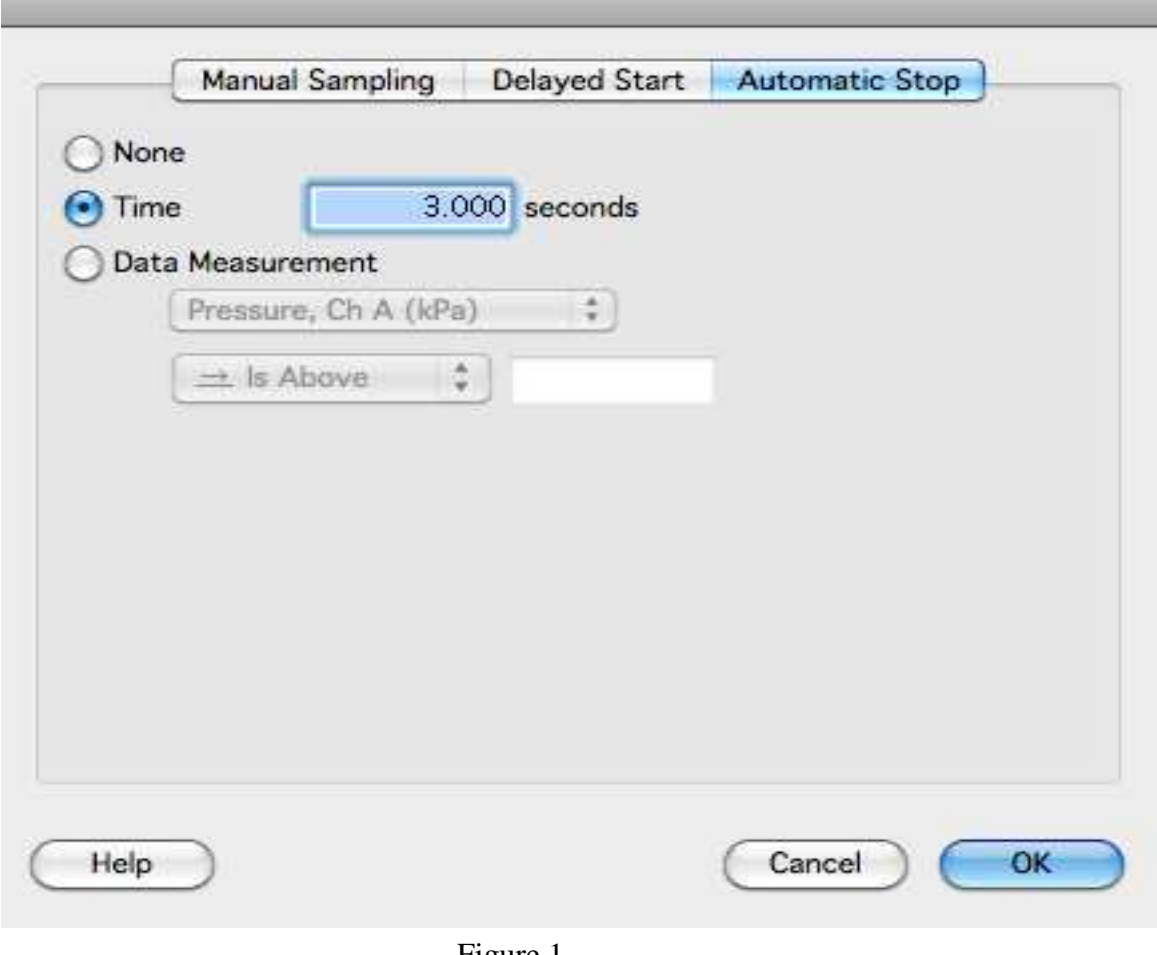

Figure 1

 To display data, the sensor or data must be associated with a display. Drag "Table" display from the bottom area of the summary panel up to a targeted data set "Pressure, Ch A (KPa)" which will create a table display. Click on the  $\Sigma$  button on the table to display the mean and standard deviation.

4. Set the syringe to 20 cc, and then connect it to the pressure sensor.

 5. Collect data and use Excel to graph Pressure vs. Volume and a second graph of Pressure vs. 1/Volume.(Use Trendline to display the equation of the graph.)

The graph of total pressure vs. 1/volume should be straight line. The ideal gas law states that PV=nRT.

What is the slope of you graph? If you measured the temperature, you could find the value of n, the number of moles of gas trapped in the closed section of the tube.

48

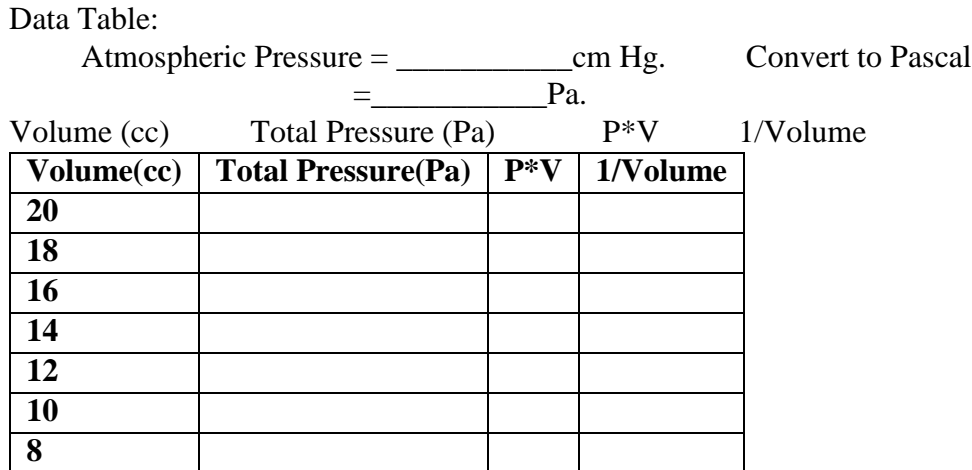

Was  $P*V =$  Constant? Use an Excel Spreadsheet to plot  $P =$  (slope) 1/V.

## **Part B: Gay Lussac's Law:**

At constant volume, the pressure exerted by a given mass of gas is proportional to its absolute temperature. If you graph total pressure vs. the temperature (?C), you should get a straight line.

 $P = Slope*Tc + Po*$  is the equation of a straight line where Po is the y-intercept at temperature 0 C. If you then extend that line into unmeasured region of lower temperature, you could find the temperature at which the absolute pressure would eventually go to zero. This temperature is referred to as Absolute Temperature (Ta) which should be -273 C. So, when you make P=0 in the equation  $0 =$  Slope\* Ta + Po, where Ta is the temperature when P goes to zero. You can then calculate Absolute Zero by solving for Ta. The slope and Po are obtained by using the Trendline feature for an Excel Graph.

#### Apparatus:

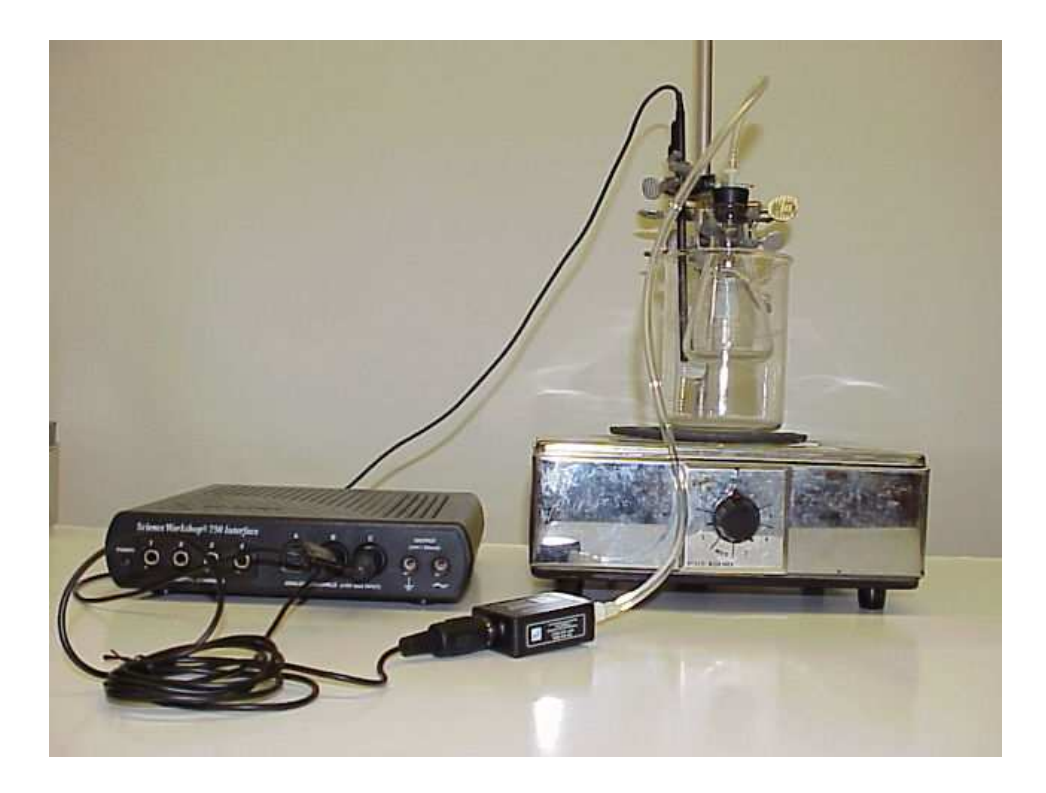

## Procedure:

 1. In the Experiment Setup window, click on "Add Sensor or Instrument". The Sensors panel lists all possible sensors. Scroll through the list to find the senor for "Temperature Sensor (Type K)". Double-click the icon in the Sensors panel (fig 2). The software will automatically choose the correct available port. Now connect the temperature sensors into the corresponding channels.

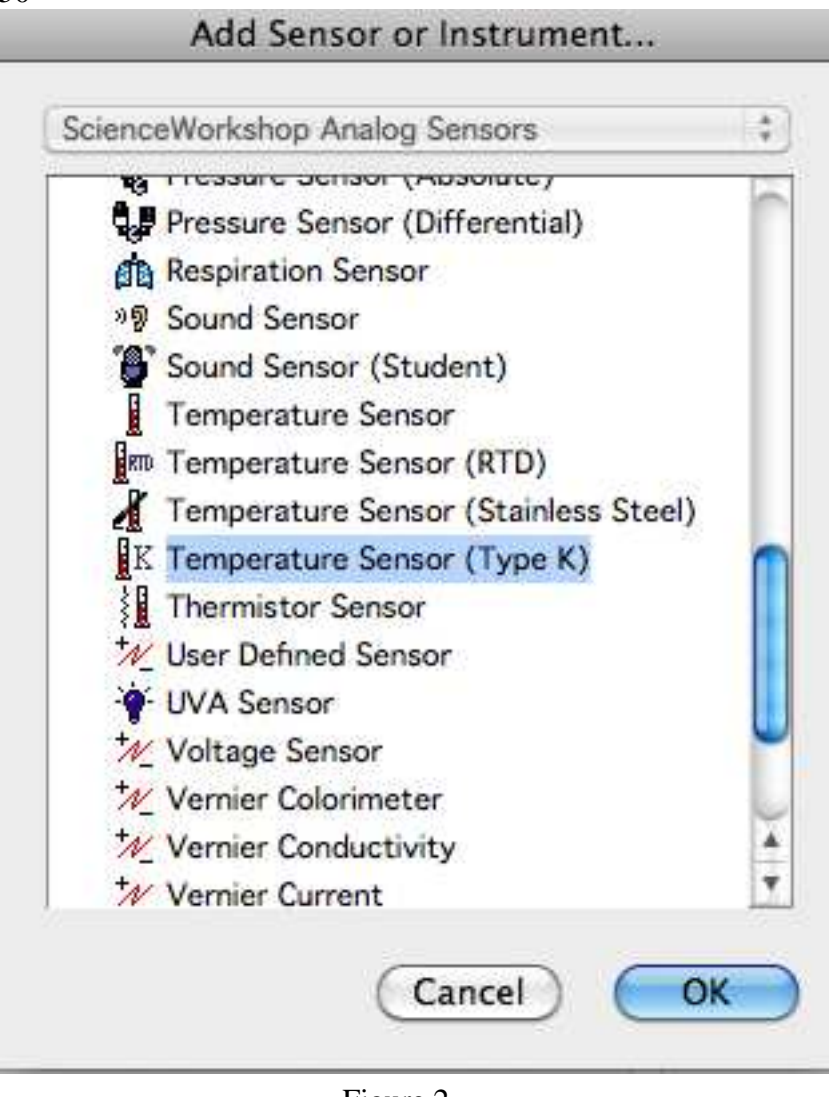

Figure 2

2. Set "Sample Rate" to 60 seconds. Click on the "Sampling Options.." Tab, and select the "Delayed Start" Tab to delay data collection for 30 seconds. Make sure to check "the keep data prior to start condition" box (fig. 3).

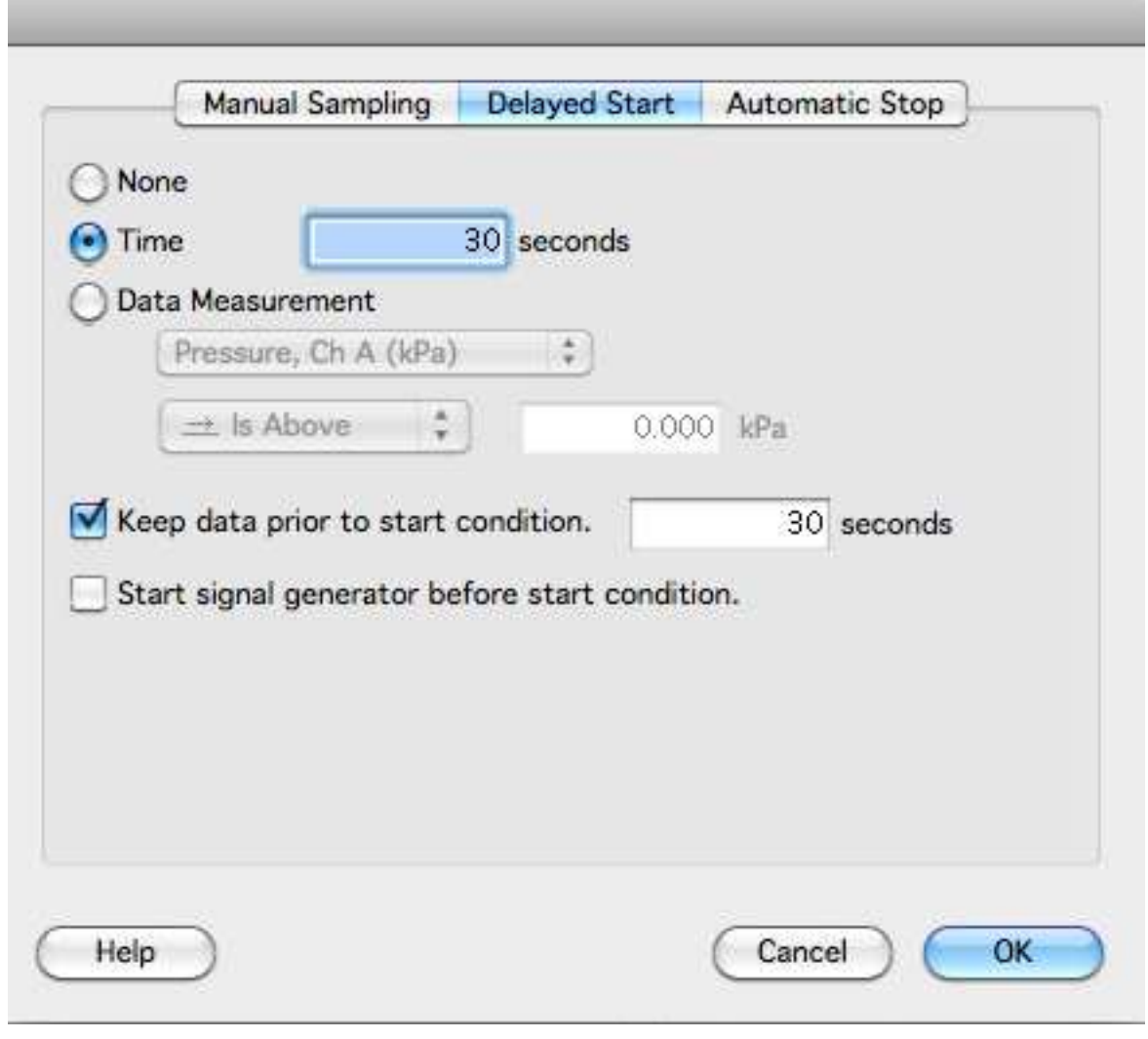

Figure 3

3. To display data, the sensor or data must be associated with a display. Drag "Table" display from the bottom area of the summary panel up to a targeted data set "Presure Ch A, (KPa)" which will create a table display showing the numerical coordinates in paired columns. Now, Drag the data type "Temperature, Ch B (C)" to the existing table display, second paired columns will appear (fig. 4).

52

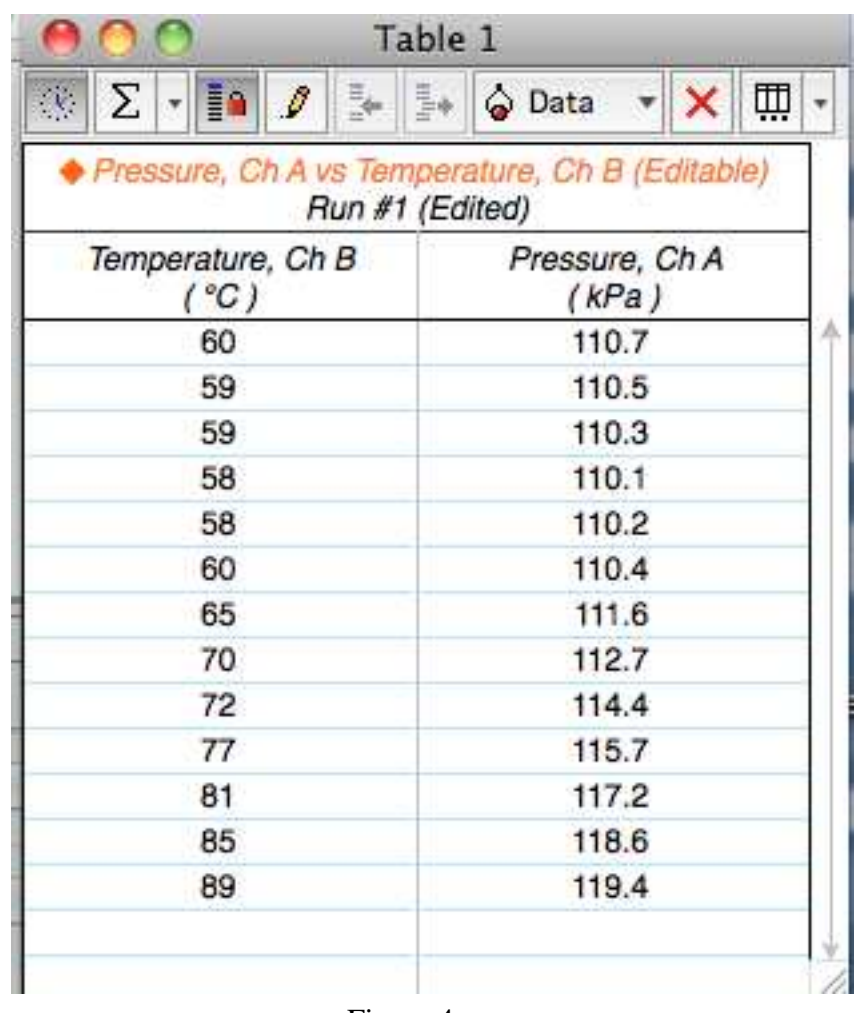

Figure 4

4. Connect the pressure sensor to the 250 ml flask. Place the flask into the water bath so that the top is above water and the tube for the pressure sensor is not touching any hot metal object or the hot plate itself.

5. Use the test tube clamp to secure the temperature probe so that the bottoms two inches are in the water.

8. Turn on the hotplate and begin collecting data (about 10 reading.)

9. Use Excel to graph total pressure (y-axis) vs. temperature (x-axis.) Use Tredlines feature to find the equation of the linear graph. (Use a scatter graph. Then, click on one of the data points.) Now go to tools menu at the top of the screen and select trendline (this gives you the best line to fit your data. Go to options and have the equations displayed, which will give you the slope and the y-intercept.)

10. Use the slope and the y-intercept given by the tredline to calculate the value of the Absolute Zero.

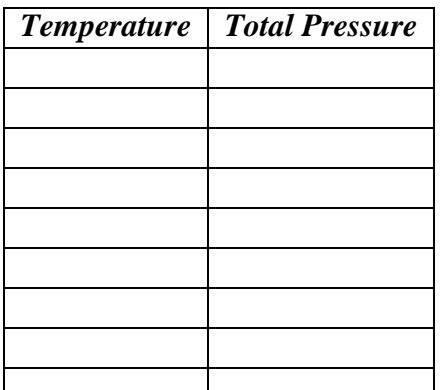

Since you have only 6 or 7 data points in small section of the temperature range, do not be surprised that your value for Absolute Zero is not perfect.

# **SPECIFIC HEAT OF A METAL (WEAR GOGGLES)**

**Purpose:** To determine the characteristic thermal properties of different materials.

**Apparatus:**